**serviço de atendimento ao consumidor Capitais e Regiões Metropolitanas Demais Localidades**

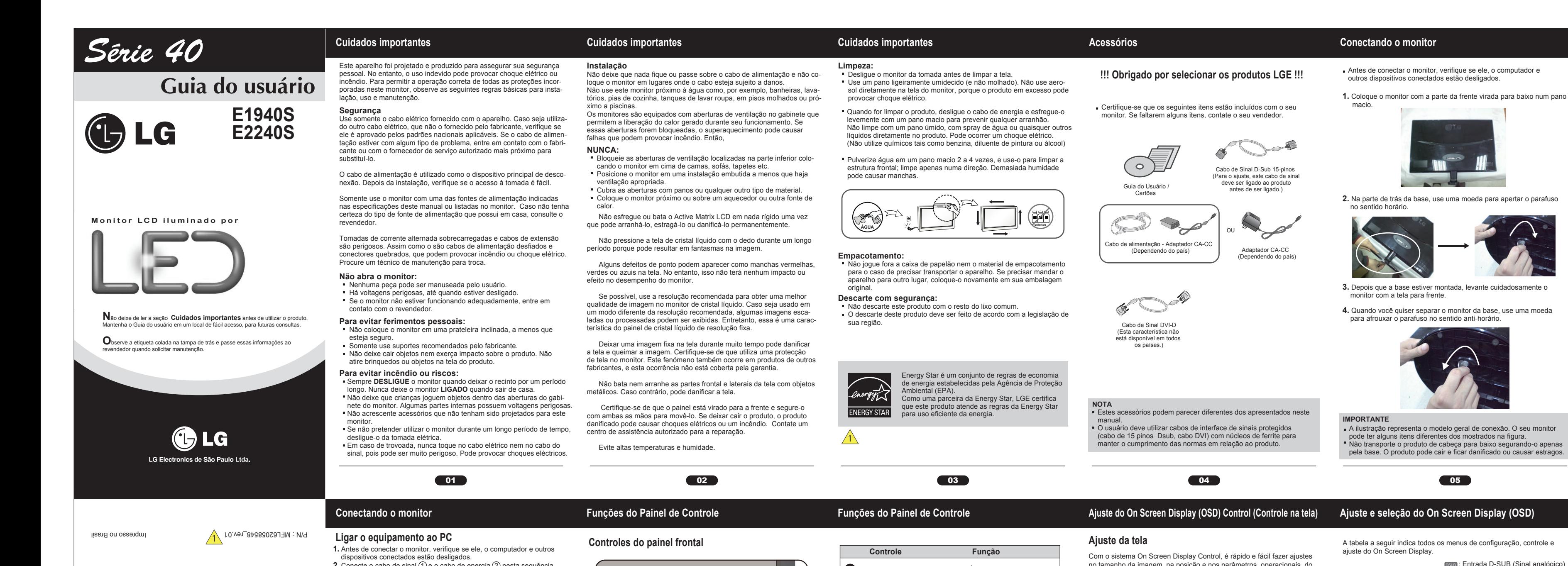

08

09

**Ajuste do On Screen Display (OSD) Control (Controle na tela)** 

Anteriormente, foi apresentado o procedimento para seleção e ajuste de um item usando o sistema OSD. Abaixo, estão listados os ícones,

os nomes dos ícones e as descrições dos ícones de todos os itens do DSUB : Entrada D-SUB (Sinal analógico) **2.** Conecte o cabo de sinal (1) e o cabo de energia (2) nesta sequência. no tamanho da imagem, na posição e nos parâmetros operacionais do Menu. **AJUSTE AUTOMÁTICO DE IMAGEM** Faubate - SP/Brasil **Botão AUTO**  3 ooo-reost : 430 - TTTT W 1 orbe 1.0 vA<br>Il supepnessiid ob Isitizubni sena<br>Il supepnessiid ob Isitizubni sena Quando conectado, aperte o parafuso do cabo de sinal . monitor. Abaixo, segue um pequeno exemplo para familiarizá-lo com o Quando ajustar as configurações de exiuso dos controles. A próxima seção apresenta um perfil dos ajustes e **A** Conecte o Cabo D-sub (Sinal analógico) MONITOR SETUP bição, sempre pressione o botão LG Electronics de São Paulo Ltds das seleções disponíveis que podem ser feitos usando o OSD. **AUTO** antes de realizar alguma modifica-**NOTA** Submenu Descrição ⊪⊞⊡⊡◆ Esta é uma representação simplificada da visão da parte traseira. ção na tela. 田 田 画 ◆ <sub>sas na tela.</sub><br>sso ajustará automaticamente a imagem Para fazer ajustes no On Screen Display, siga estas etapas: Essa visão traseira representa um modelo geral; o seu monitor pode ter um aspecto diferente do mostrado. do monitor para as configurações ideais **BRILHO IMAGEM BRILHO Para ajustar o brilho,** MENU MODE AUTO EXT **CONTRASTE** traste e nitidez da tela para o tamanho atual de resolução de tela **NITIDEZ** do de exibição). Quando for utilizar o adaptado  $\begin{array}{cccccccccccccc} \bullet & \bullet & \bullet & \bullet & \bullet & \bullet & \bullet \end{array}$ Pressione o botão **MENU** e o menu principal da tela OSD será e entrada sinal D-Sub para O melhor modo de exibição é **TEMP. COR COR Para personalizar a cor da Para personalizar a cor da** exibido. Varia de acordo com o modelo.  $\begin{CD} \mathsf{h} \cdot \mathsf{h} \cdot \mathsf{h} \$ **(PREDEFINIR/USUÁRIO) E1940S: 1360 x 768** tela  $\circledcirc$ **E2240S: 1920 x 1080 GAMMA**  $\Box$  $0000$ aptador para Mac: **HORIZONTAL \* III** 5 **VISOR Para ajustar a posição da Para ajustar a posição da** Nome do Sair do OSD. (Menu de Tela) **VERTICAL Botão EXIT** 4 Para Apple Macintosh, é precis tela menu **RELÓGIO**  $\frac{1}{2}$ DSUB | Para melhorar a claridade adquirir um adaptador para mudar o conector D-sub VGA de 15 pinos **FASE** e estabilidade da tela. Use esse botão para ligar ou desligar o  $\qquad \qquad$ e alta densidade (3 filas) do cabo monitor. **Desligar de ligar/ Desligar e indicador de**  $\overline{\phantom{a}}$ 5 E NITOEZ **BBB◆**  $\begin{array}{|c|c|c|c|c|c|c|c|c|}\n\hline\n\text{I} & \text{I} & \text{I} & \text{II} & \text{II} & \text{II} \\
\hline\n\text{I} & \text{I} & \text{I} & \text{II} & \text{II} & \text{II} & \text{II} & \text{II} \\
\hline\n\text{I} & \text{I} & \text{I} & \text{II} & \text{II} & \text{II} & \text{II} & \text{II} & \text{II} \\
\hline\n\text{I} & \text{I} & \text{II} & \text{II} & \text{II} & \text{II} & \text{II$ cido para um conector de 1 **IDIOMA LUZ DE ALIMENTAÇÃO OUTROS** Para alterar o status da tela O indicador de corrente ficará branco se pinos de 2 filas. **Controle Função** para um ambiente menus  $\begin{array}{ccccccccc} \bullet & \bullet & \bullet & \bullet & \bullet & \bullet \end{array}$ operacional personalizado o monitor está funcionando corretamen **BALANÇO BRANCOS**  $\frac{1}{1}$  DSUB **Energia**  $\leftarrow$ Conectado à tomada te (Modo Ligado). Se a tela estiver em gooog popor **CONF FABRICA**  $|$  DSUB  $|$ **Botão MENU** 1 **OSD BLOQUEADO / DESBLOQUEADO** ⊢∭⊨ modo de latência (redução de consumo), Esta função permite bloquear as configura-ções atuais de controle, de forma que elas irá piscar uma luz branca no indicador. Ou **MODE F-ENGINE NORMAL DSUB** Para selecionar ou **NORMAL FILME F-ENGINE** personalizar as definições não possam ser alteradas inadvertidament **INTERNET** da imagem desejada **OSD BLOQUEADO** Mantenha pressionado o botão **MENU** alguns segundos. A mensagem **"OSD DEMONSTRAÇÃO RELAÇÃO** DSUB | Para ajustar o tamanho da Pressione o **Botão** discricionário, em seguida, o menu principal do **WIDE BLOQUEADO"** deve aparecer. **ORIGINAL ORIGINAL** imagem SD aparece. Conectado à tomada Pode desbloquear as definições de tela a  $\frac{1}{2}$  DSUB Dica **FILME**<br>**EFFECT** FILME Para ajustar o modo de cor **3.** Pressione o botão de ligar/desligar no painel frontal para ligar. Quando o qualquer momento, pressionado o botão Para ter acesso ao controle, use os **Botões** correspondentes. da tela. I FXIT Sair dos OSD DESBLOQUEADO **INTERNET MENU** durante alguns segundos. Ajustar (reduzir/aumentar) monitor estiver ligado, a **'Função Definir Auto Imagem'** é executada **DEMONSTRAÇÃO** botões A mensagem **"OSD DESBLOQUEADO"** automaticamente. ▼ :Selecionar outro submenu (Apenas Modo deve aparecer .  $\mathcal{B}$  Utilize os botões ( $\blacktriangleleft$  / $\blacktriangleright$ ) para ajustar a imagem para o nível Reiniciar para selecionar AJUSTE AUTOMÁTICO Analógico) submenu desejado. Utilize o botão (<sup>4</sup>) para selecionar outros itens **DE IMAGEM** Utilize este botão para entrar nos menus **F-ENGINE, RELAÇÃO ORIGINAL,** do submenu. **Botão de Ligar Botão MODE** 2 **NOTA PHOTO EFFECT. Al Pressione o botão EXIT** para sair do OSD EM CASO DE DÚVIDA, CONSULTE NOSSO S, 'Função de configuração automática da imagem': Essa função fornece ao usuário<br>as configurações ideais da tela. Quando o usuário conecta o monitor pela primeira vez,<br>essa função ajusta automaticamente a tela de acordo com a Para mais informações, consulte a página 16. **NMW.FGE.COM.BR** \* Somente chamadas originadas de telefone fixo **NOTA** Talvez os idiomas do menu OSD (On Screen Display, informações **NOTA** A ordem dos ícones pode ser diferente da apresentada dependendo **Função 'AUTO':** Caso se depare com problemas, como uma tela ofuscada, letras<br>ofuscadas, tela cintilante, com inclinação enquanto utiliza o dispositivo ou depois de<br>alterar a resolução da tela, pressione o botão de função do modelo  $(13 \sim 19)$ . na tela) do monitor sejam diferentes dos descritos no manual.

**Ergonômico**

Para manter uma posição de visualização ergonômica e confortável, recomenda-se que o ângulo de inclinação do monitor não exceda

5 graus.

Antes de conectar o monitor, verifique se ele, o computador e

outros dispositivos conectados estão desligados.

06

**Conectando o monitor**

Quando ajustar o ângulo da tela, não coloque o dedo entre a parte de cima do monitor e a base da coluna.

ângulo do monitor

Pode machucar o(s) dedo(s).

**Posicionando o monitor**

**1.** Ajuste a posição do painel de várias maneiras até encontrar a que

<sup>1</sup>Não toque nem pressione na tela quando for ajustar o

 lhe proporciona maior conforto. Movimento giratório : -5˚~ 15˚

Após a instalação, ajuste o ângulo como abaixo mencionado

 $\blacktriangleright$   $-5^\circ$ 

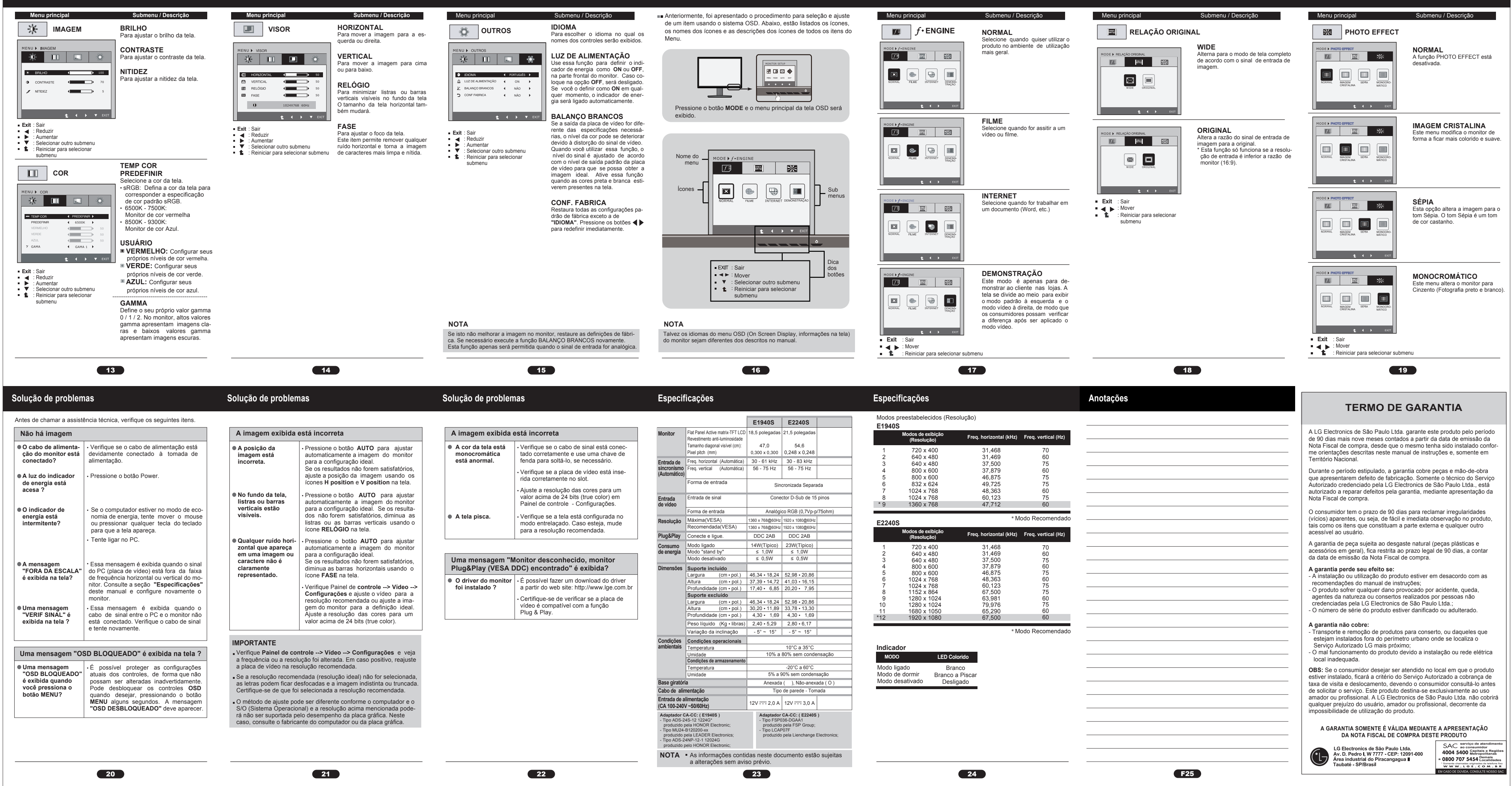

**Ajuste e seleção do On Screen Display (OSD)** 

**Ajuste e seleção do On Screen Display (OSD)**

**Ajuste e seleção do On Screen Display (OSD)**

**CO7** 

**Ajuste do On Screen Display (OSD) Control (Controle na tela) Ajuste e seleção do On Screen Display (OSD)**

**Ajuste e seleção do On Screen Display (OSD)**

**411** 

**10** 

**Ajuste e seleção do On Screen Display (OSD)**

**12**